## **Requesting Springer E-Books**

**Prospector** 

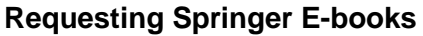

The Colorado Alliance has negotiated a contract with Springer E-books that permits owning institutions to lend these ebooks to other libraries. CSU, Colorado College, UNC and DU have graciously agreed to be lenders of the ebooks. Following is a list of procedures for lending Springer E-books through Prospector. The procedures ensure that the ebooks are counted as fulfillments and that patrons are able to access and download the files. To see a list of Springer contacts at Prospector libraries go to:

[http://www.coalliance.org/prospectorstaff/sites/coalliance.org.prospectorstaff/files/Springer\\_Contacts.pdf](http://www.coalliance.org/prospectorstaff/sites/coalliance.org.prospectorstaff/files/Springer_Contacts.pdf)

## **Springer E-book Workflow**

- Patron locates item in Prospector.
- Status will show "available" at owning libraries that will lend (example below).
- Patron places a request on item.

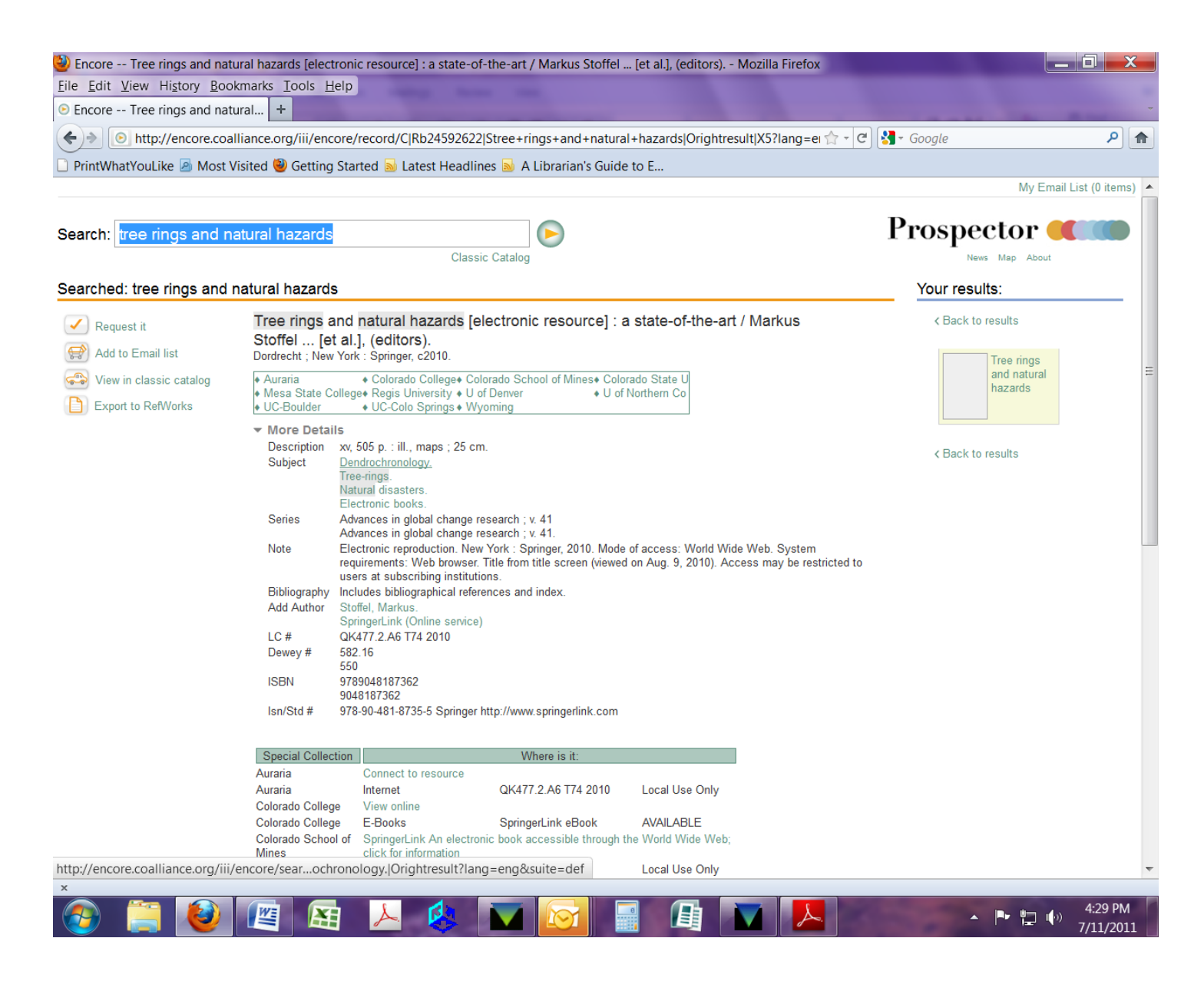

**Requesting Springer E-Books**

**Prospector** 

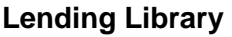

- 1. Lending library receives request as a paging slip. Request is for an ebook not a physical book.
- 2. Lending library checks in Prospector to make sure that the ebook request is not from one of the libraries that is part of the Springer collaborative purchase. The following libraries have licensed the Springer ebook collection: CU-Boulder, Colorado State University, Denver University, Auraria Library, University of CO at Colorado Springs, Regis University, Colorado College and the CO School of Mines. Note: In some cases, the borrowing library has not yet loaded the record for a particular Springer ebook into their catalog. If this is the case, the lending library should cancel the request and send an email back to the borrowing library (see Springer contact list at end of document) letting them know that this request can be filled locally.
- 3. Lending library clicks on link in local catalog to access the ebook.
- 4. Lending library downloads pdfs (chapters) to local pc or local network file and uploads the file to a YouSendIt.com.
- 5. Lending library checks item out to borrowing site using the item record number as it appears on the paging slip. This changes the status from "Available" to "Checked out".
- 6. Lending library then checks item back in using the same record number **exactly** as it appears on the paging slip.
- 7. The request is sent to a designated email address determined by the Borrowing library. Designated email addresses for this purpose are available in a list on the Document Delivery Committee website.

## **Borrowing library**

1. Receives email from YouSendIt that files are available. The email will appear to come from George Machovec, the name associated with the YouSendIt account.

2. Forwards email from YouSendIt to patron

3. Once the patron receives the item, the transaction is complete. The item has already been checked out and returned by the lending library.

## **Tips for using YouSendIt (Lending Libraries)**

- The default name for each pdf chapter in Springer is fulltext.pdf. You will need to rename each chapter according to chapter number or title as appropriate. Confirm that you have every chapter by checking it against the contents in the online version.
- Be sure to add the title of the book in the YouSendIt request.
- Key fields to complete on YouSendIt form
- Patron name
- Title of Book
- Each Prospector library will designate an email address for receiving Springer requests and uploaded files from YouSendIt. The email may be of an alias account for the ILL department or of an individual. For a list of Springer contacts, see:

[http://www.coalliance.org/prospectorstaff/sites/coalliance.org.prospectorstaff/files/Springer\\_Contacts.pdf](http://www.coalliance.org/prospectorstaff/sites/coalliance.org.prospectorstaff/files/Springer_Contacts.pdf)